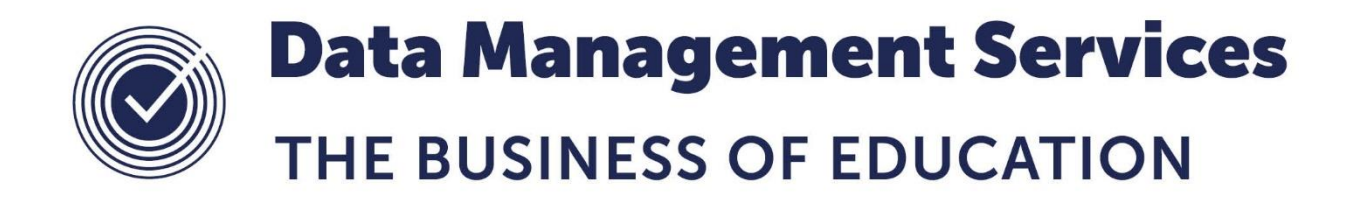

## **Downloading and Importing Reports**

## **Document Reference DMS113**

*Published/Updated January 2019*

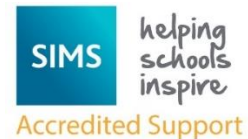

*Fully accredited by Capita SIMS for proven quality of SIMS support*

Contact us via the ICT Service Desk at:

- 1438 844777
- $\boxtimes$  [help@sd.hertsforlearning.co.uk](mailto:help@sd.hertsforlearning.co.uk)
- [https://support.hertsforlearning.co.uk](https://support.hertsforlearning.co.uk/)

Herts for Learning 01438 845111 hertsforlearning.co.uk

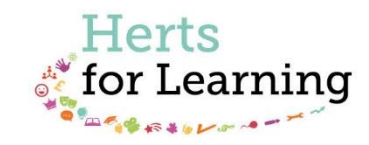

## **© Herts for Learning 2019**

Copyright of this publication and copyright of individual documents and media within this publication remains with the original publishers and is intended only for use in educational settings, schools and academies.

All rights reserved. Extracts of the materials contained in this publication may be used and reproduced for educational purposes only. Any other use requires the permission of the relevant copyright holder.

Requests for permissions, with a statement of the purpose and extent, should be addressed to: **help@sd.hertsforlearning.co.uk**

Herts for Learning Ltd. Registered in England and Wales No. 8419581 Registered office: Robertson House, Six Hills Way, Stevenage, Hertfordshire, SG1 2FQ www.hertsforlearning.co.uk

1. To download a **Report** file, right click on the file and choose **Save Target As** from the menu. If you are saving a report file attachment from an email, you may see **Save As** rather than **Save Target As**. (If you are not using Internet Explorer, other wording may be present).

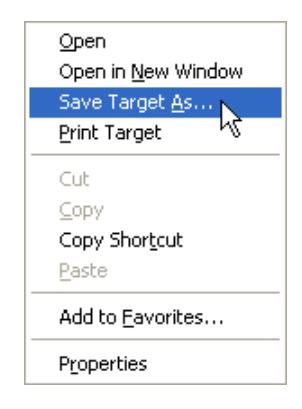

- 2. Choose a location in which to save the file this could be your My Documents folder or another known location
- 3. In **SIMS**, go to **Reports > Import**.

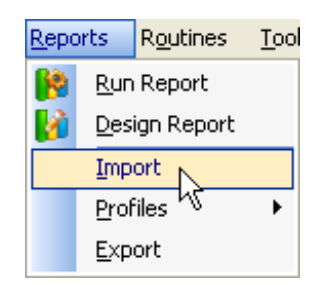

- 4. Click the **Open** button and select the folder where you saved the file from the **Look in box**.
- 5. Select the **Report** file and click **Open**.

**The screenshot on the next page is shown as an example only – the report file may contain one report, or many reports.**

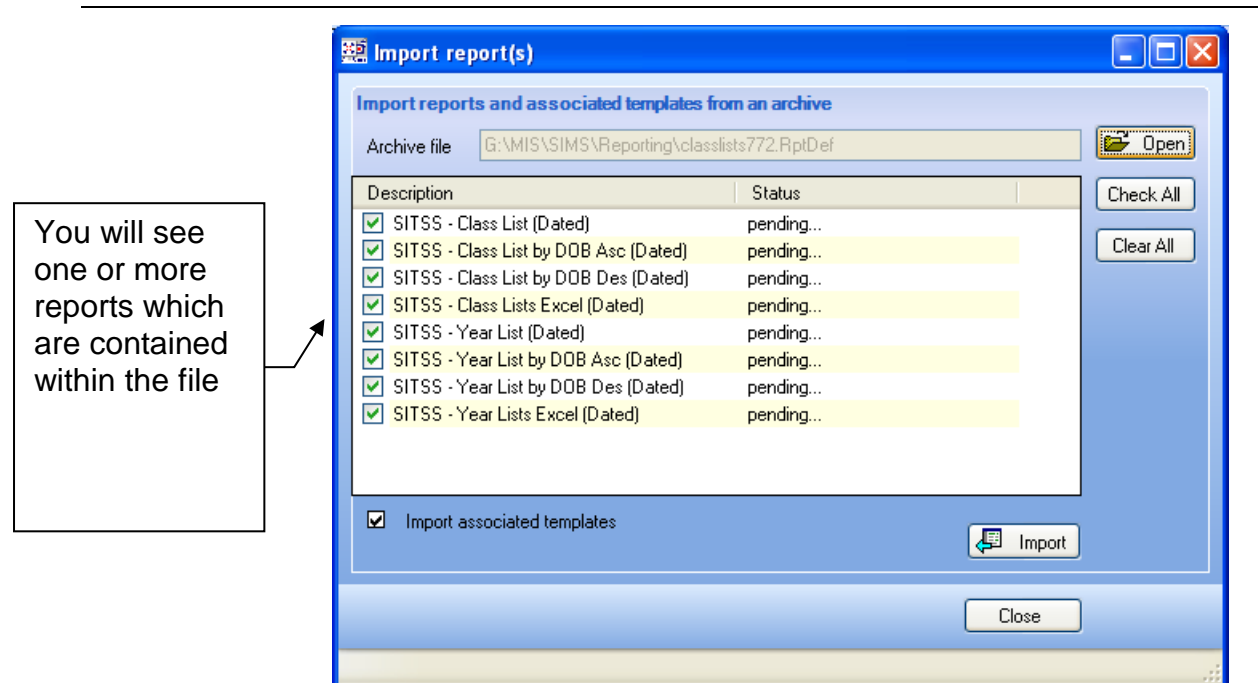

- 6. A list of the reports included in the file will be shown. You can choose which ones to import by removing the ticks manually or by using the **Clear All** button on the right hand side and manually checking the one(s) you wish to import by checking the tick box
- 7. Click the **Import** button to import these reports.

To run any of these reports go to Reports > Run or click the Run Reports button **F** on the **Focus Bar**. Expand the **Focus** folder and highlight the required focus (**Student, Staff, Class, Group** etc.). Select the report to be run and then click the **Run** button.

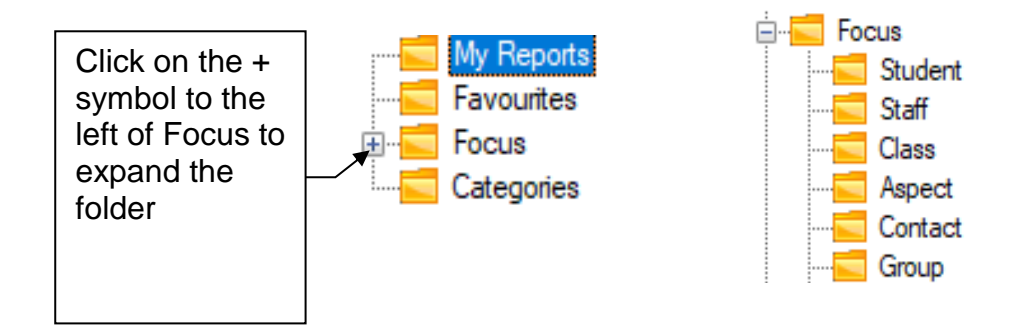

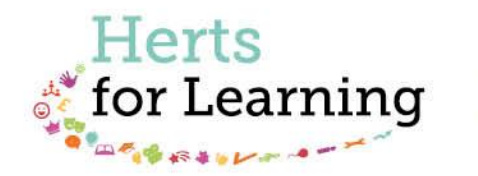

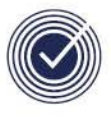

**Data Management Services** THE BUSINESS OF EDUCATION

## Data Management Services Team © Herts for Learning Ltd, 2018

Postal Point SROB201, Robertson House, Six Hills Way, Stevenage, SG1 2FQ

Herts for Learning 01438 844777 hertsforlearning.co.uk

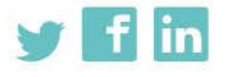

Details for all HfL training courses can be found here: http://bit.ly/2fY0fgL